## **Firmware Upgrade Process**

## **Via RS232 cable**

**Step1.** Connect the unit and the PC via RS232 cable, and utility power to AC terminal, switches AC breaker on. Please refer to picture as below.

NOTE: There is no NEED to turn off the unit when updating the LCD program. Keeping the unit up and running and make sure the LCD lights normally.

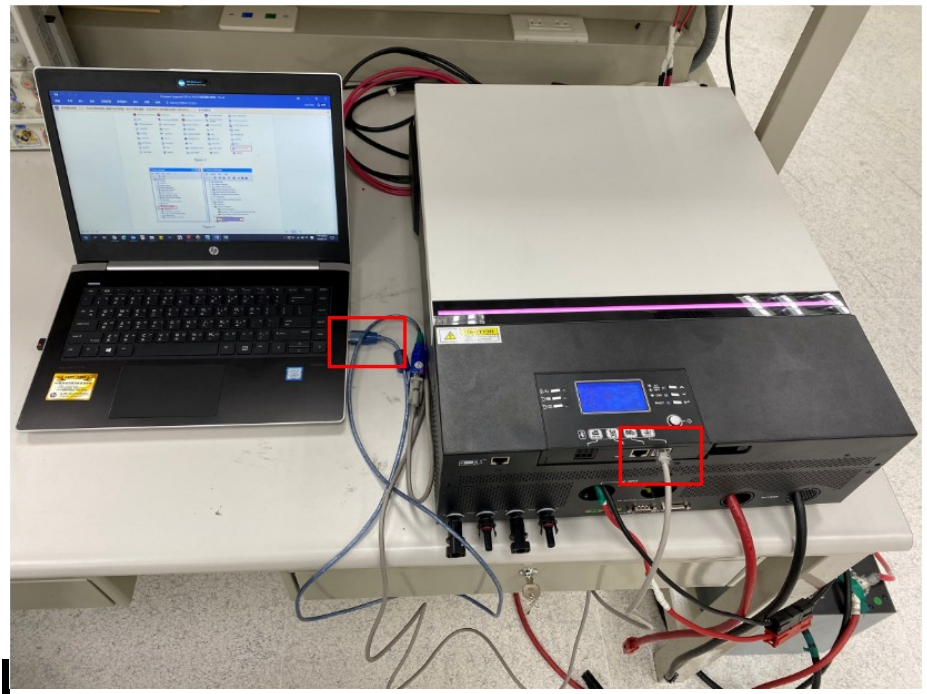

Figure 1

**Step2.** Please check the COM Port Number as below pictures.

NOTE: Make sure all communication applications which use this COM port are turned off. The application software includes inverter monitoring application software.

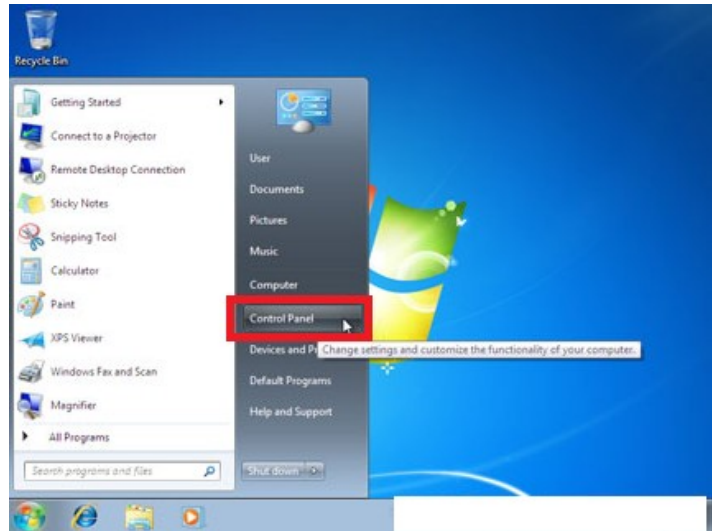

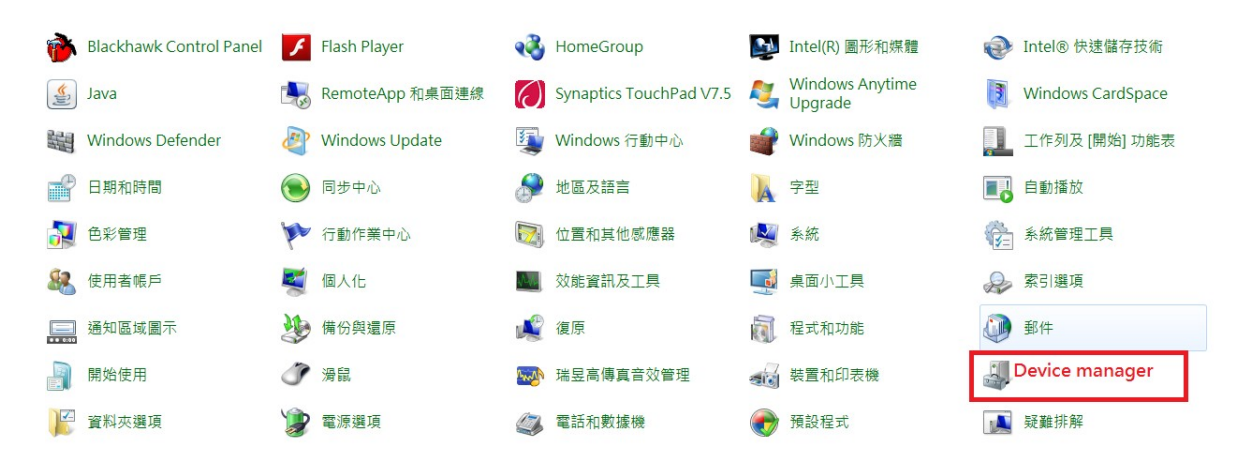

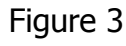

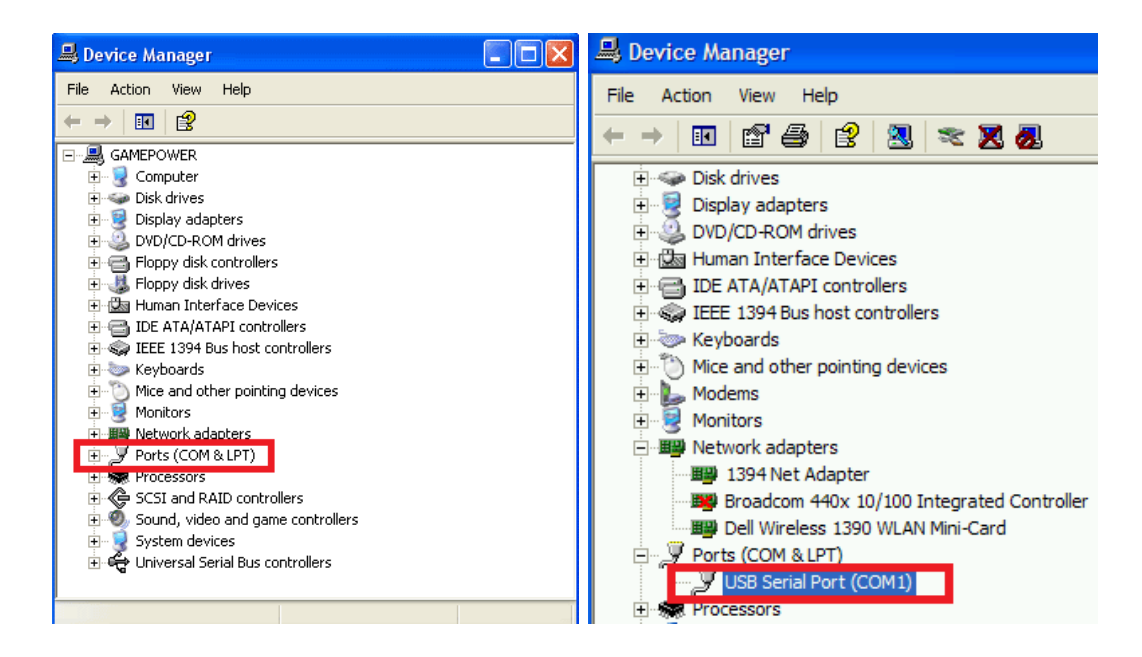

Figure 4

**Step3.** Double left click the "Reflash" folder, and open the "ReflashTool\_Xseries.exe" to run the program. Please refer to below picture.

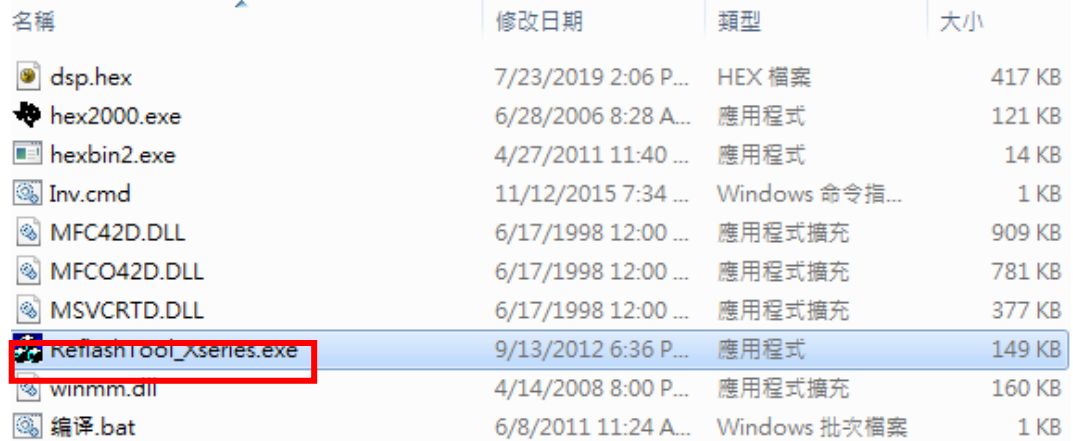

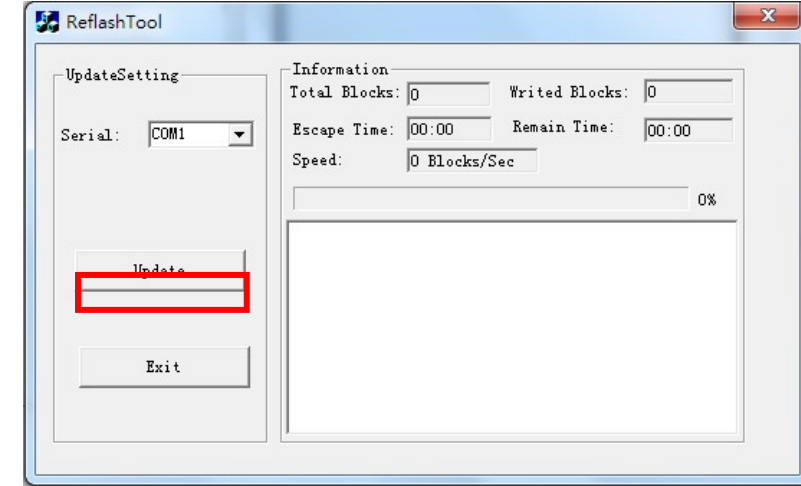

**Step4.** Click "Update" to upgrade firmware. Please refer to below picture.

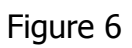

Please wait for about ten seconds. The update will be in progress, LCD will display "UPG YES" and Setting LED 1 will flash once 500ms.

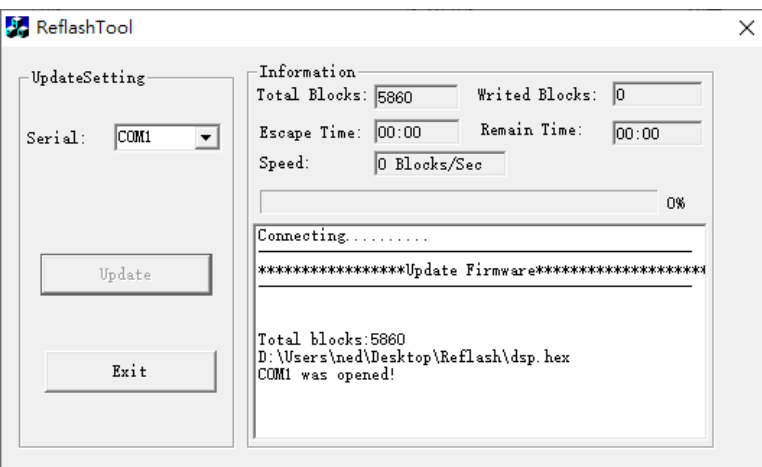

Figure 7

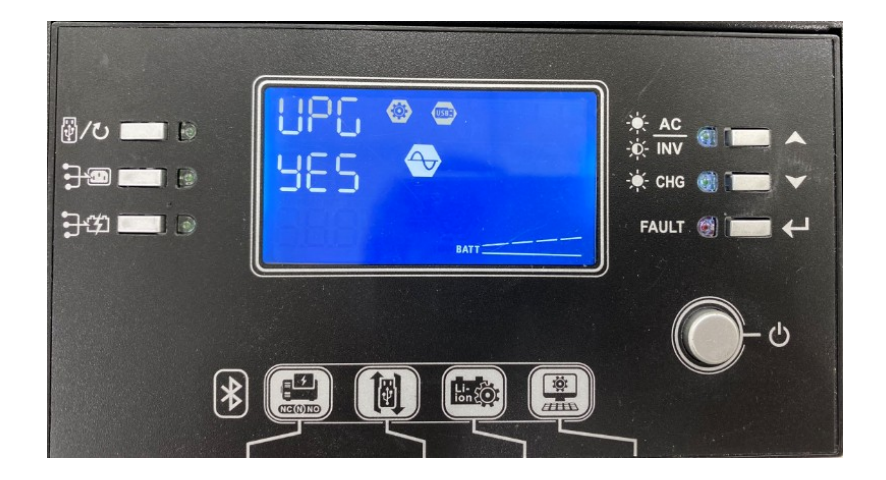

Figure 8

**Step5.** Once upgraded successfully, you can see the pup-up window as below. Please click "確定" to close the pup-up window. Please refer to below picture.

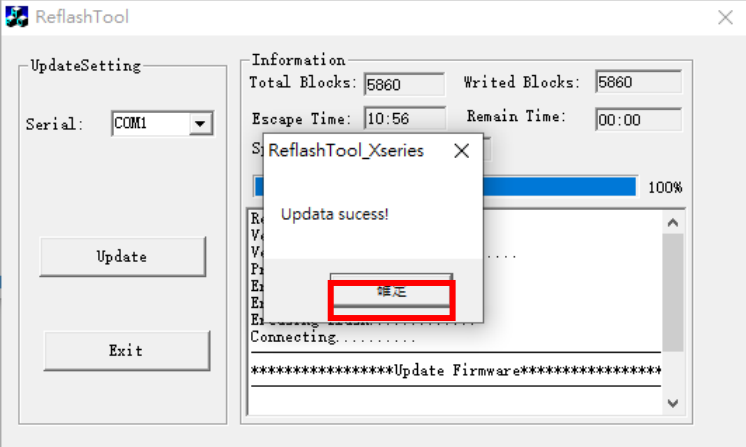

Figure 9

Click "Exit" to exit tool

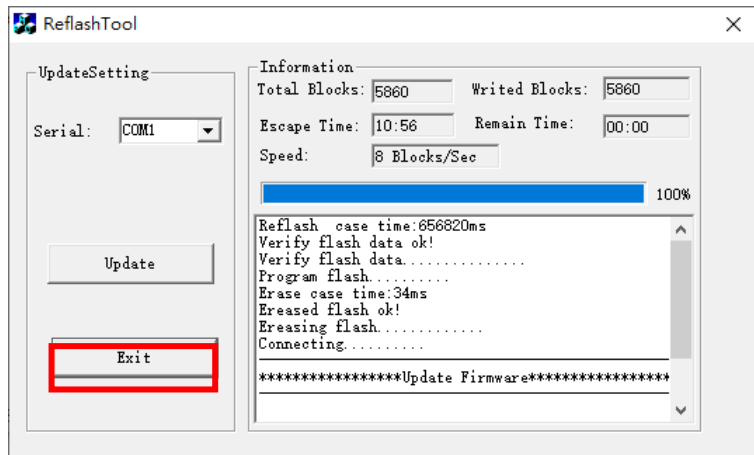

Figure 10

**Step7.** Please wait for about ten seconds. The LCD will return to main screen.

![](_page_3_Picture_7.jpeg)

Figure 11

 **Step8.** Please confirm the U1 firmware version is changed to 90.11 via LCD.